# Back office

*Inscrire un conseiller spirituel ou un membre*

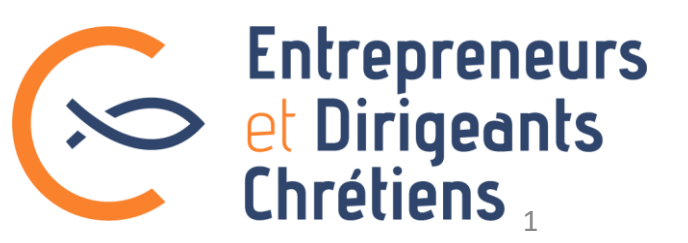

### Inscrire un conseiller spirituel (1/3)

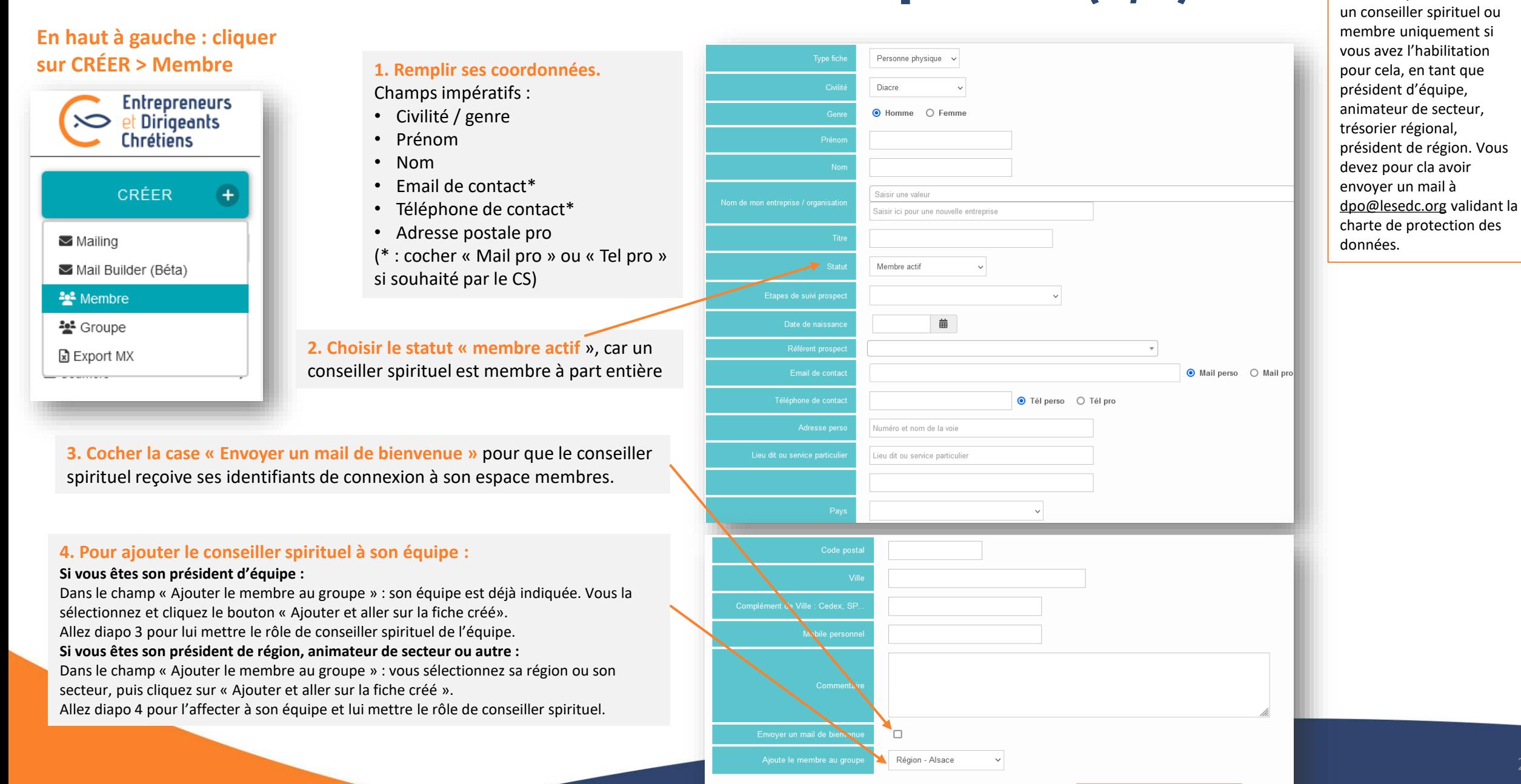

Ajouter

Ajouter et aller sur la fiche créée

**NB :** vous pouvez inscrire

## Inscrire un conseiller spirituel (2/3)

#### **Pour ajouter le conseiller spirituel à son équipe - si vous n'êtes pas le président d'équipe :**

Vous arrivez sur la fiche du membre :

- 1. Vous cliquez sur la flèche tout à droite pour voir apparaître le bouton « Groupes ». Cliquez alors sur l'onglet Groupes.
- 2. Vous arrivez sur l'onglet Groupes : Retrouvez son équipe (elles sont triées par ordre alphabétique), puis cochez la case correspondante. **Cliquez sur Enregistrer**
- 3. Puis il s'agit de lui mettre le rôle de conseiller spirituel dans cette équipe. Voir diapo 4 pour cela.

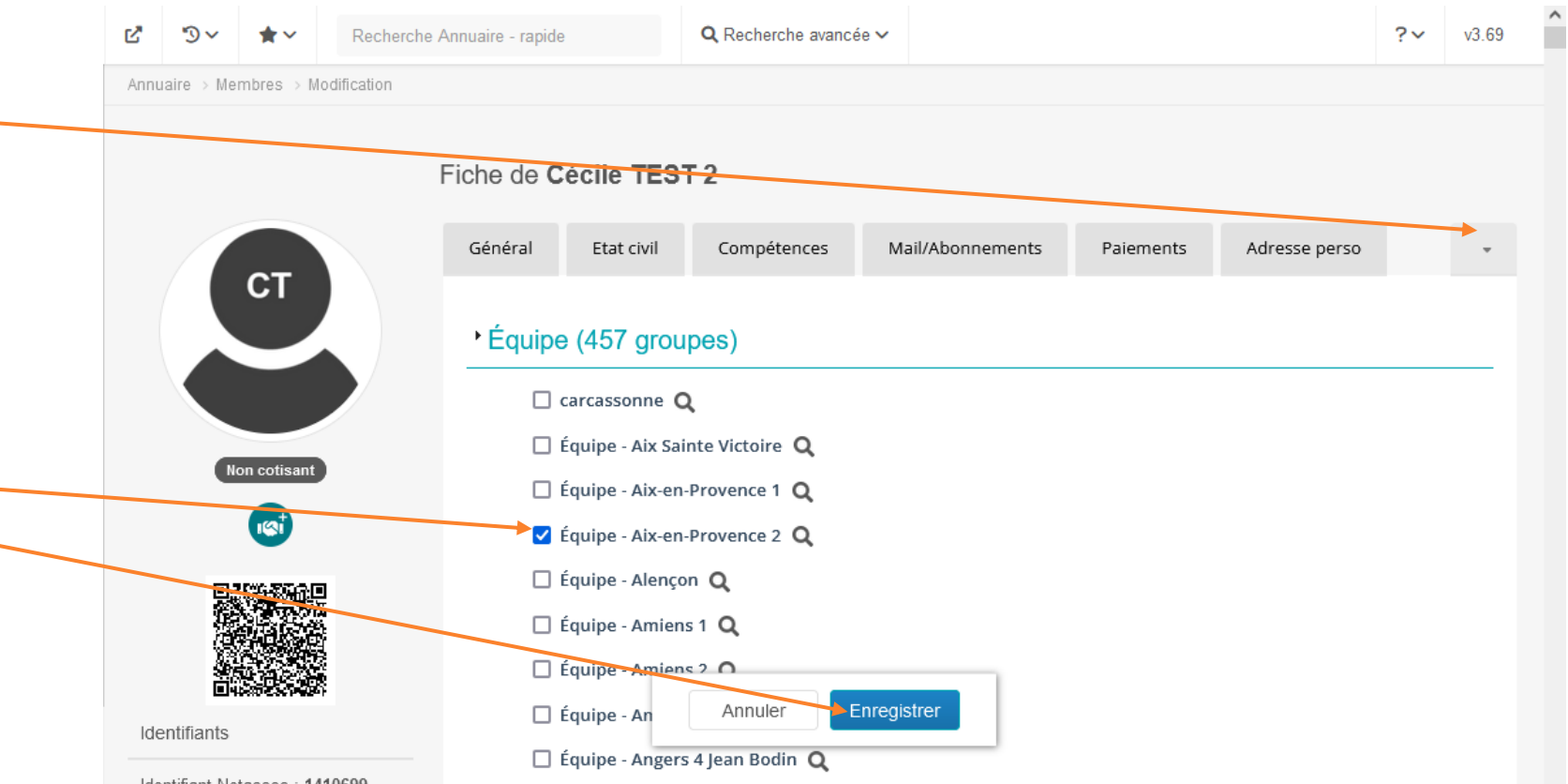

Identifiant Netassoc: 1410699

## Inscrire un conseiller spirituel (3/3)

#### **Pour lui ajouter le rôle de conseiller spirituel**

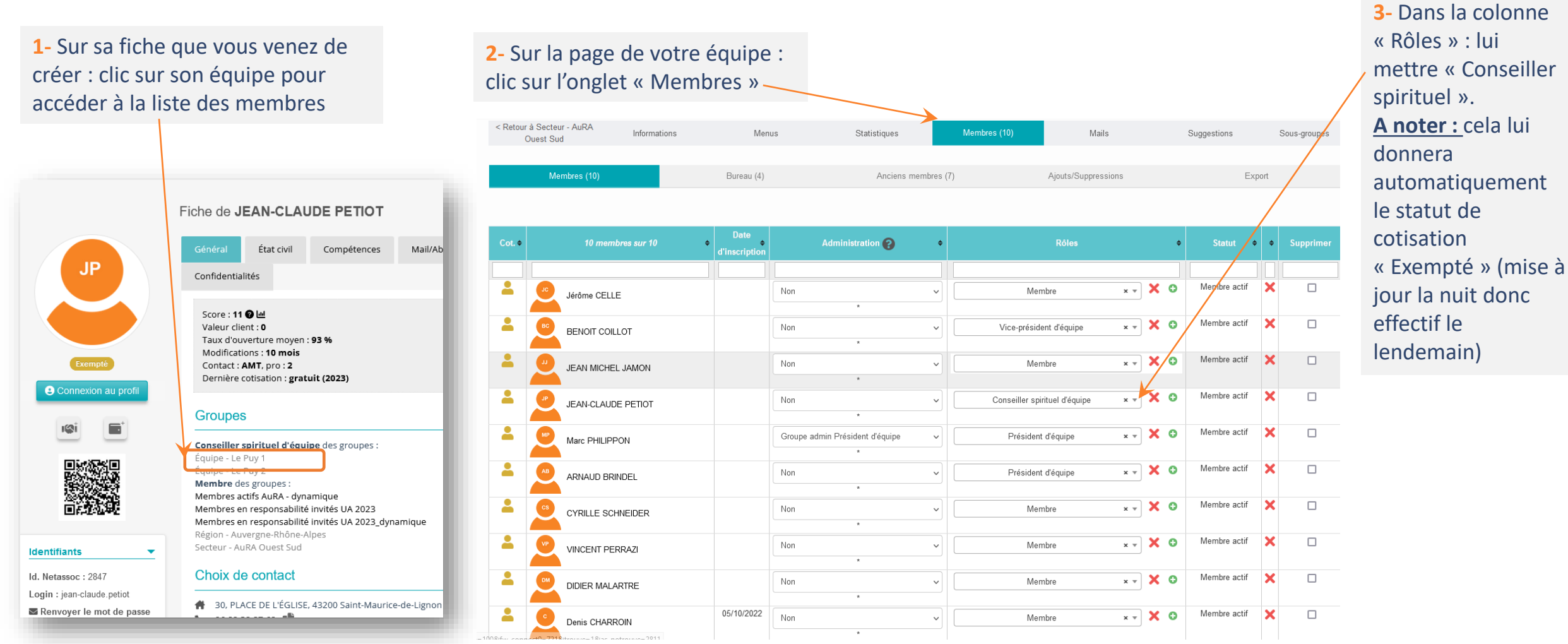

### Inscrire un membre

Pour inscrire un membre, la méthode est exactement la même que pour le conseiller spirituel, sauf que vous n'avez pas à faire la dernière étape : lui mettre le rôle de conseiller spirituel. **Donc RDV diapo 2 !**